# **RUT850 SMS Gateway**

[Main Page](https://wiki.teltonika-networks.com/view/Main_Page) > [RUT Routers](https://wiki.teltonika-networks.com/view/RUT_Routers) > [RUT850](https://wiki.teltonika-networks.com/view/RUT850) > [RUT850 Manual](https://wiki.teltonika-networks.com/view/RUT850_Manual) > [RUT850 WebUI](https://wiki.teltonika-networks.com/view/RUT850_WebUI) > [RUT850 Services section](https://wiki.teltonika-networks.com/view/RUT850_Services_section) > **RUT850 SMS Gateway**  $\Box$ 

# **Contents**

- [1](#page--1-0) [Summary](#page--1-0)
- [2](#Post.2FGet) [Post/Get](#Post.2FGet)
	- o [2.1](#SMS_Post.2FGet_usage_examples) [SMS Post/Get usage examples](#SMS_Post.2FGet_usage_examples)
- [3](#page--1-0) [Scheduled SMS](#page--1-0)
	- [3.1](#page--1-0) [Scheduled Messages Configuration](#page--1-0)
- [4](#page--1-0) [Auto Reply](#page--1-0)

### **Summary**

The **SMS Gateway** service is used to set up various SMS related (mostly automated) functions. This chapter is a summary of the SMS Gateway service of RUT850 routers.

### **Post/Get**

The **Post/Get Configuration** section is used to turn ON and configure SMS related post/get settings. When the function is enabled, it provides you with the possibility to perform SMS related action requests by writing them in the URL field of your web browser.

The figure below is an example of the Post/Get Configuration page and the table below provides information on fields contained in that page:

 $\pmb{\times}$ 

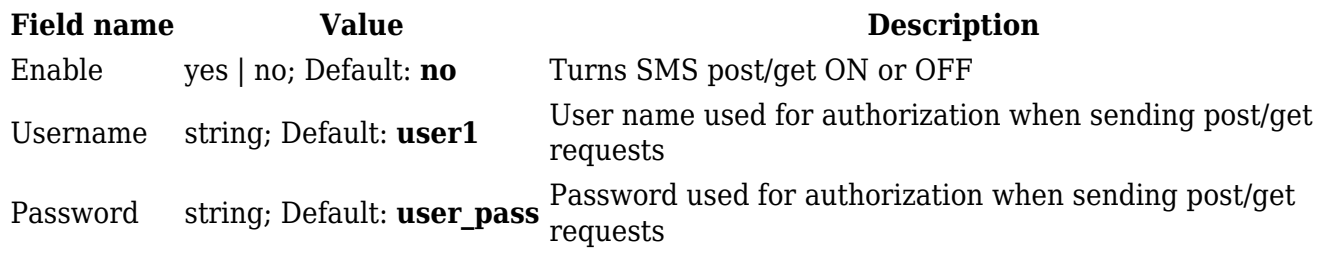

#### **SMS Post/Get usage examples**

Use a web browser or any other compatible software to send **HTTP post/get** strings to the router. The router must be connected to a GSM network when using the **Send SMS** feature. Below you will find a table with possible actions and examples on how to use them:

Read mobile message http://192.168.1.1/cgi-bin/sms\_read?username=user1&password=user\_pass&number=1 Send mobile message http://192.168.1.1/cgi-bin/sms\_send?username=user1&password=user\_pass&number=0037060000001&text=testmessage View mobile messages total http://192.168.1.1/cgi-bin/sms\_total?username=user1&password=user\_pass Delete mobile message http://192.168.1.1/cgi-bin/sms\_delete?username=user1&password=user\_pass&number=1

- 192.168.1.1 router's IP address. (Replace it with your [LAN IP](http://wiki.teltonika-networks.com/view/RUT850_LAN#General_Setup) or [WAN IP](http://wiki.teltonika-networks.com/view/RUT850_WAN#Operation_Modes) (when connecting remotely))
- SMS related post/get commands. Possible values are:
	- *sms\_list* view all SMS messages in storage
	- *sms\_read* read a single SMS message by specified SMS index (number)
	- *sms\_send* send an SMS message to specified recipient
	- *sms\_total* display SMS storage statistics
	- *sms\_delete* delete a single SMS message by specified SMS index (number)
- **&** separation symbol. After specifying the SMS command, other parameters must be separated by an *ampersand* (*&*) symbol
- **username** SMS post/get configuration user name
- **password** SMS post/get configuration password
- **number** SMS message index or (depending on context) recipient's phone number. SMS message indexes can be viewed with the *sms\_list* command. Correct phone number format is:
	- *00* number must be preceded by two zeros
	- *<country\_code>* the next following element is the number holder's country code
	- *<receivers\_number>* phone number of the recipient

For example, a valid number would be **0037012345678** (370 is country code and 12345678 is the receiver's phone number, all preceded by 00)

**text** - SMS message text

# **Scheduled SMS**

**Scheduled SMS** allows you to set up the router to periodically send SMS messages to a specified number. Scheduled messages are managed in rule form. Therefore, to configure a new Scheduled Message, we must first create a rule. To create a new rule, type in a phone number in the **Phone number** field located in the Scheduled Messages Configuration section and click the **Add** button located next to it.

After this you will be redirected to the **Scheduled Messages Configuration** window where you can configure all parameters related to the rule. Once you save the configuration, you will be redirected back to the Scheduled SMS page, where you will see your new rule in the **Messages To Send** section:

 $\pmb{\times}$ 

#### **Scheduled Messages Configuration**

The figure below is an example of the **Scheduled Messages Configuration** window and the table below provides information on the field contained in that window:

[File:Networking device manual sms gateway scheduled sms configuration v1.png](http://wiki.teltonika-networks.com/index.php?title=Special:Upload&wpDestFile=Networking_device_manual_sms_gateway_scheduled_sms_configuration_v1.png)

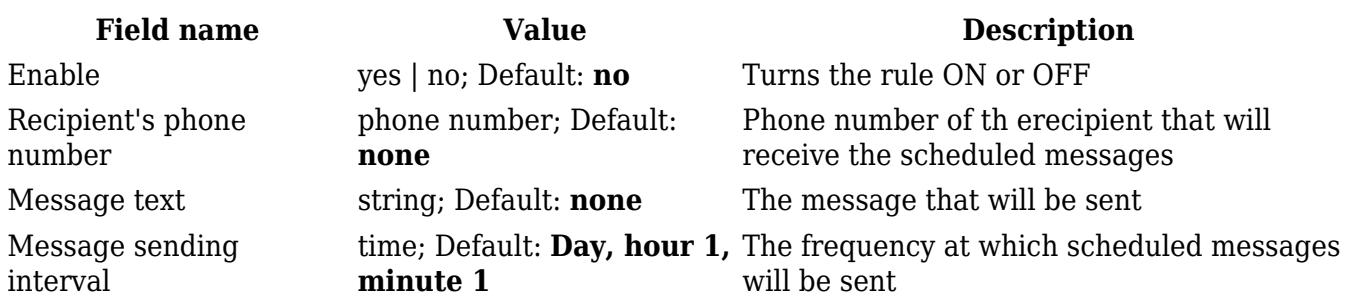

### **Auto Reply**

**Auto reply** is a function that responds to received SMS messages with a user defined automatic response. The figure below is an example of the Auto Reply section and the figure below provides information on the fields contained in that section:

 $\pmb{\times}$ 

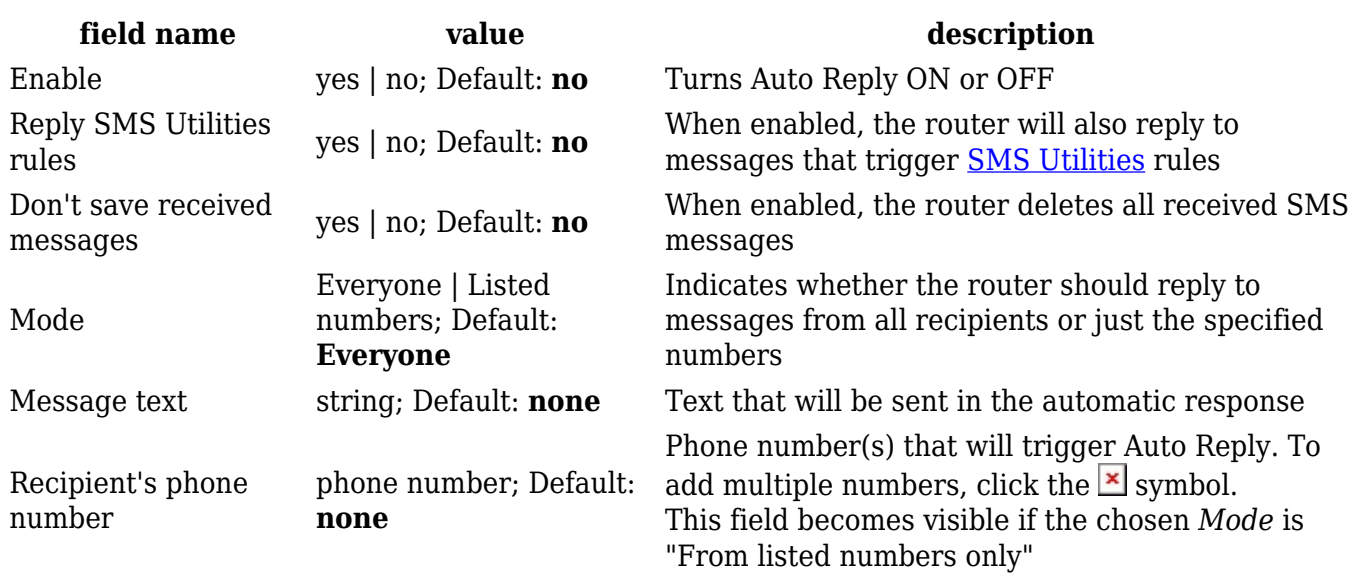